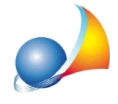

## La finestra Assegnamento manuale quote non si vede correttamente (interfaccia con caratteri grandi).

Nelcasoincuilamaschera*Assegnamentomanualequote*presentasseunanoncorretta visualizzazione (come mostrato in figura) dove, ad esempio, non vi è la possibilità di modificare le quote stesse e/o chiudere la finestra (essendo non visibili i relativi pulsanti), il problema può essere dovuto ad alcune impostazioni dello schermo diverse da quelle supportate dal programma DE.A.S.II.

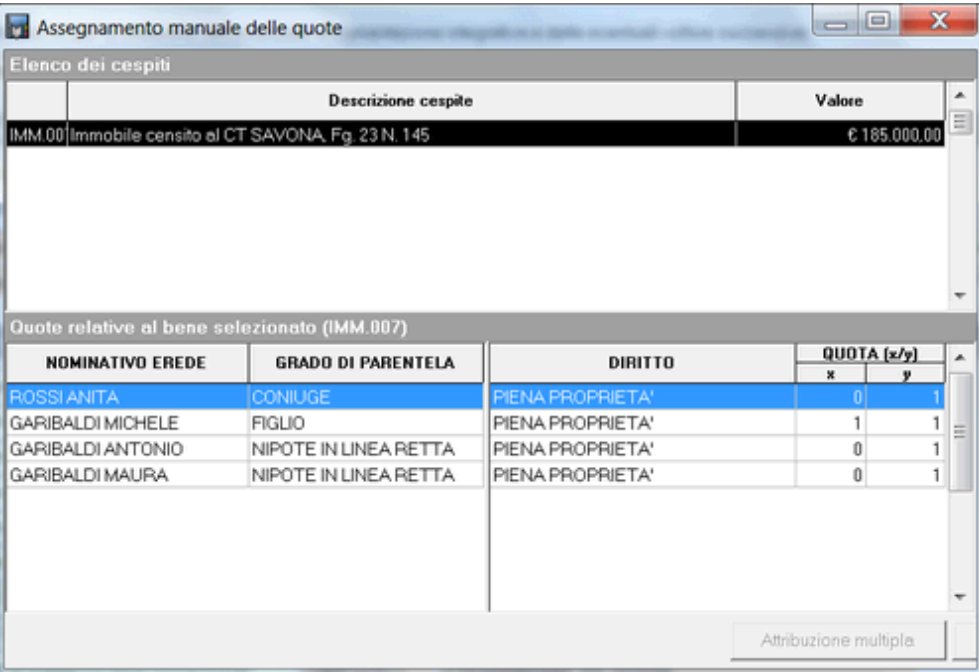

Per ovviare al problema, su sistemi operativi da *Windows7* in poi, è necessario procedere seguendo queste semplici operazioni:

- A programmi chiusi, posizionarsi sul desktop e cliccare con il tasto destro del mouse;
- · Dalmenuassociatoaltastodestrodelmouse,cliccaresull'opzione*Personalizza*;
- Nella finestra che si apre, cliccare in basso a sinistra sull'opzione *Schermo*;
- Nella nuova schermata, cliccare su *Imposta dimensioni testo personalizzate (DPI)*;
- Nella finestra intitolata *Impostazione personalizzata DPI* disattivare la spunta Usa ridimensionamento DPI dello stile di Windows XP;
- Premere quindi su OK;
- Successivamente premere su Applica;
- Nella finestra di avviso di Microsoft Windows, cliccare su *Disconetti ora* in modo da rendere effettive le opzioni scelte;
- Al termine del riavvio, effettuare il login e lanciare DE.A.S.II;
- · Unavoltacaricatalapraticachesistavaanalizzando,cliccaresu*Calcoli|* Assegnamento manuale quote.